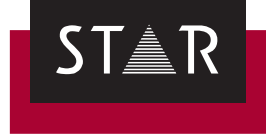

# **Transit/TermStar NXT**

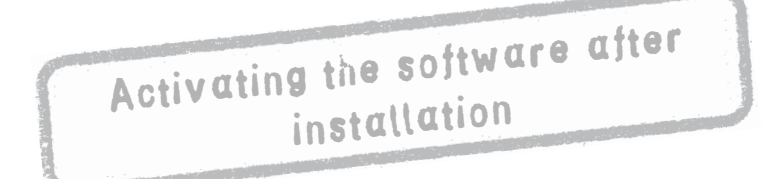

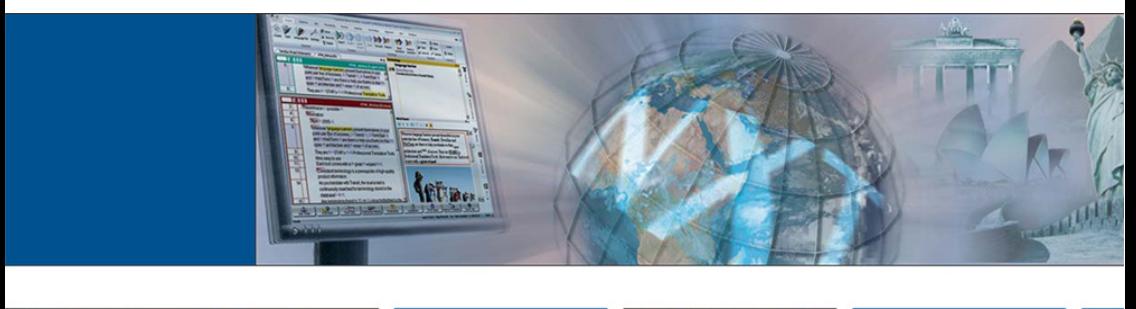

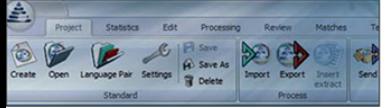

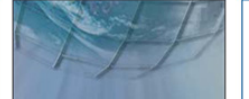

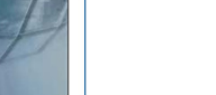

2013-08

**Valid from** Version 2013-08. This document is valid as of Transit NXT Service Pack 7.

**Service Pack 7** Transit is being continuously further developed. You can find current Service Packs, installation instructions, user documentation and accessories on our website in the following area: <sup> *⇒ ["Downloads | Transit & TermStar NXT"](http://www.star-group.net/ENU/group-transit-termstar-nxt-dl/transitnxt-termstarnxt-info.html)*</sup>

**Contact** STAR Group Headquarters: STAR AG · Wiesholz 35 · 8262 Ramsen · Switzerland www.star-group.net · info@star-group.net Telephone +41 (0) 52 742 92 00 · Fax +41 52 742 92 92

> STAR Language Technology & Solutions GmbH Schönaicher Str. 19 · 71032 Böblingen · Germany

You can find your local STAR subsidiary on our website under *["STAR Group](http://www.star-group.net/ENU/group-star-international/star-worldwide.html)  [worldwide"](http://www.star-group.net/ENU/group-star-international/star-worldwide.html)*.

**Copyright,** © 2013 STAR AG. All rights reserved. All wording and images contained in this **liability and** document are protected by copyright and may only – in whole or in part – be **trademarks** reproduced, processed, passed on to third parties or published with written permission from STAR AG. If you would like to use the content of this document, please contact info@star-group.net.

The content of this document has been carefully checked. STAR AG cannot be held liable for any consequences arising from the use of this documentation.

The trademarks used within this document are the property of their respective rights holders.

# **Activating Transit/TermStar**

**In this document, you will learn how to activate Transit/TermStar after you have installed it. You are at the right place if you have purchased a standalone licence and want to continue using Transit/TermStar.**

## **What you should know here**

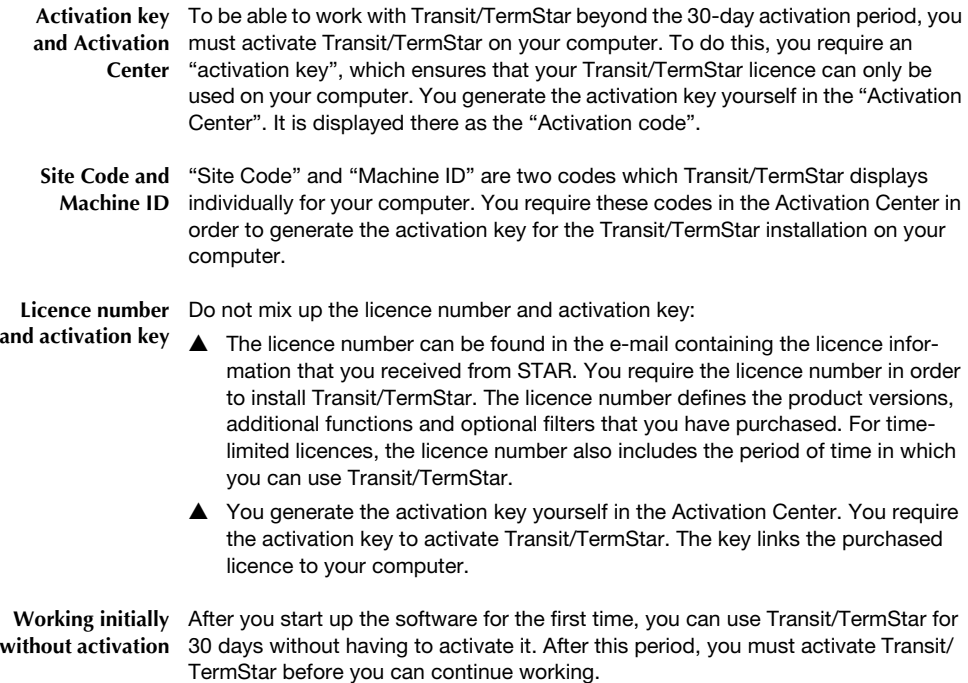

You can generate the activation key in the Activation Center after the 30-day period has expired.

**updating the activation**

**Deactivating or** In the following cases, you have to deactivate Transit/TermStar and release and update the licence in the Activation Center:

- $\triangle$  If you replace your previous computer with a new one
- $\triangle$  If you replace integral hardware components in your computer
- $\blacktriangle$  If you install a new operating system on your computer
- **A** If you use Transit/TermStar alternately on different computers (e.g. on a desktop computer and a laptop).

For information on how to proceed in these cases, refer to the following documents: *"Transit/TermStar – Transferring the activation on a new computer"* and

*"Transit/TermStar – Modifying hardware/operating system of your computer"*

You can find these documents on our website www.star-group.net in the following section: *[Downloads | Transit & TermStar NXT | Quick Installation Guides](http://www.star-group.net/ENU/group-transit-termstar-nxt-dl/transittermstar-installationsanl.html)*.

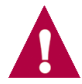

#### **Do not forget to deactivate!**

If you do not deactivate the software in the above-mentioned cases, you cannot activate Transit/TermStar on your new or modified computer and you can therefore no longer use the software.

## **What you need here**

To activate Transit/TermStar, you require the following:

▲ Installed version of Transit/TermStar NXT

Transit/TermStar NXT must be installed on your computer before you can activate it. For information on how to install Transit/TermStar NXT and start it up for the first time, refer to the document *"Transit/TermStar – Installing and starting for the first time"*.

You can find this document on our website www.star-group.net in the following section: *[Downloads | Transit & TermStar NXT | Quick Installation Guides](http://www.star-group.net/ENU/group-transit-termstar-nxt-dl/transittermstar-installationsanl.html)*.

 $\triangle$  Login details for the Activation Center

To log in to the Activation Center, you must enter your login details. You can find your login details in the e-mail containing the licence information that you received from STAR.

If you have changed the password, use the new password. If you have forgotten your password, you can have it sent to you by e-mail ( $\Rightarrow$  "Forgotten" *[your password?"](#page-9-0)*, page 8).

## **Activating the software**

**1** Start Transit/TermStar.

If you have not yet activated Transit/TermStar, the system displays the following window after you start it up:

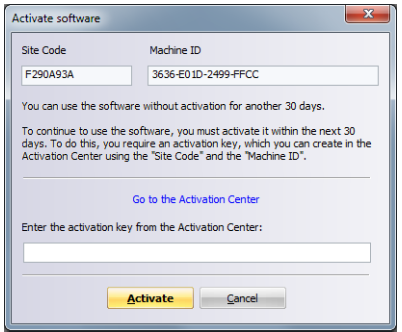

### **2** Open the Activation Center.

To do this, click on **Go to the Activation Center** or open the Activation Center in your browser (http://activate.star-group.net).

Your browser displays the login page of the Activation Center:

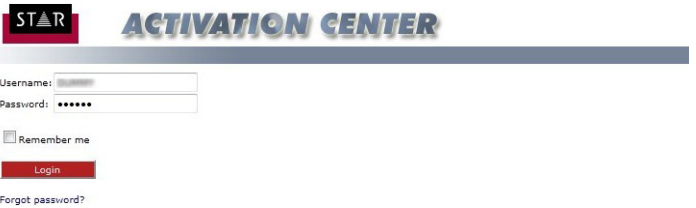

- **3** Enter your login details (**Username** and **Password**) for the Activation Center.
	- You can find your login details in the e-mail containing the licence information that you received from STAR. If you have changed the password, use the new password ( $\Rightarrow$  "Adding to or updating user data in the Activation *Center"*[, page 8](#page-8-0)).
	- If you have forgotten your password, you can have it sent to you by e-mail ( *["Forgotten your password?"](#page-9-0)*, page 8).

To save your login details, select **Remember me**. This means that you do not have to log in again the next time you visit the Activation Center. Click on **Login**.

**4** Click on **Orders** in the page header of the Activation Center.

The Activation Center displays your orders and licences:

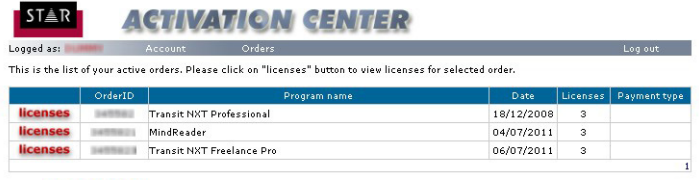

Status: Please select order.

The Activation Center displays how many licences are available for each product.

In our example (first line): Three licences for Transit NXT Professional

**5** In the line for the product that you want to activate, click on **licenses**.

The Activation Center displays the licences that are already in use.

In our example: **1 of 3 licenses currently activated…** This means that you can use two further licences to activate Transit NXT Professional on other computers.

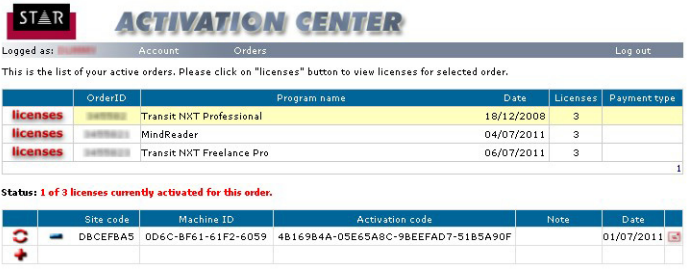

**6** Click on the red plus sign **t** to use another licence.

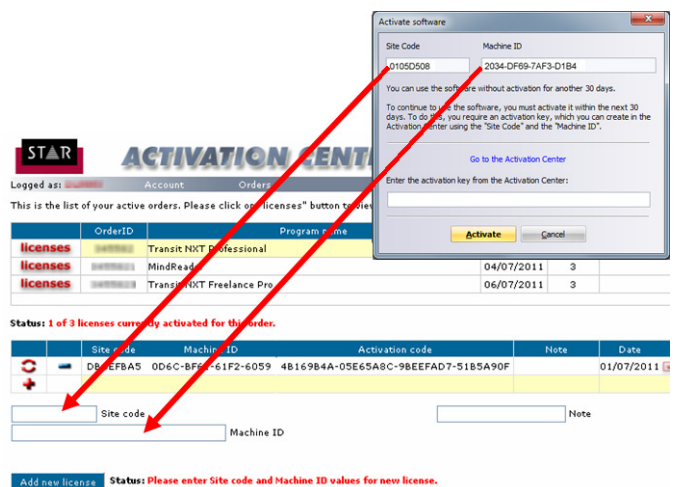

The Activation Center also displays three input fields for the licence that you want to use:

**7** In the **Site Code** and **Machine ID** fields, enter the codes, which Transit/ TermStar displays in the **Activate software** window.

In the **Note** field, enter a comment so that you can subsequently track on which computer this licence is being used (e.g. name of the user).

**8** Click on **Add new license**.

The yellow highlighted line displays the activation key in the **Activation code** column.

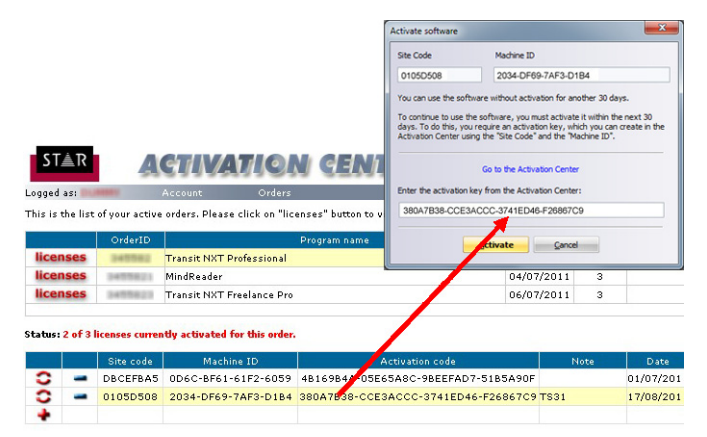

- **9** Enter the activation key in Transit/TermStar in the **Activate software** window:
	- Select the activation key in the Activation Center and copy this to the clipboard (CTRL+C).
	- Copy the activation key from the clipboard in Transit/TermStar to the **Enter the activation key from the Activation Center** field (CTRL+V).
- **10** Click on **Activate**.

Transit/TermStar displays the following message:

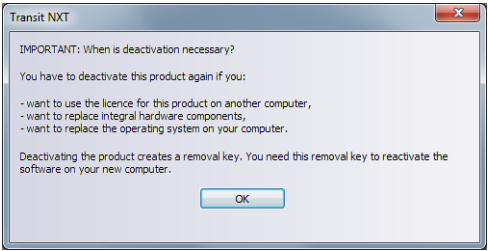

**11** Read the message carefully and confirm it with **OK**.

Transit/TermStar is now activated on this computer, meaning that you can work without restrictions.

**12** Log out of the Activation Center. To do this, click on **Log out**.

**Adding to or** You can change your stored user data and your password in the Activation Center.

<span id="page-8-0"></span>**updating user data in the Activation Center**

**1** Click on **Account** in the page header of the Activation Center. The Activation Center displays your user account:

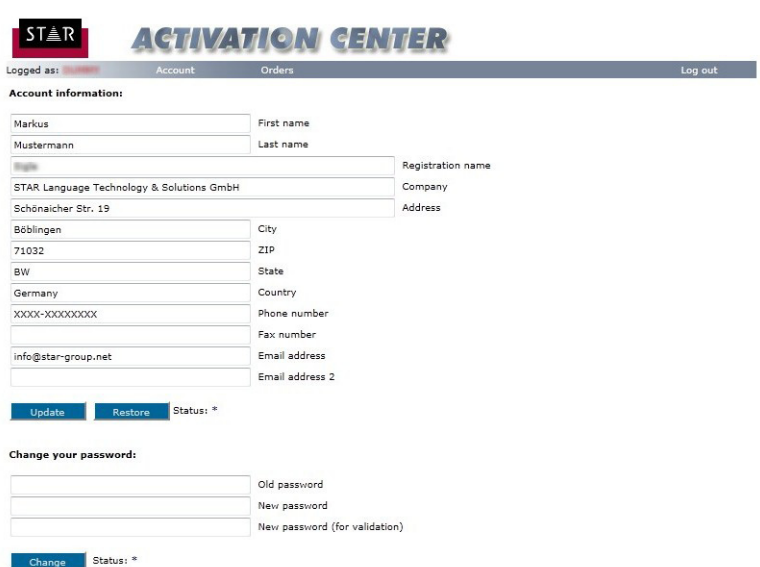

**2** In the upper **Account information** area, you can add to or update your user data.

Click on **Update** to confirm the changes. If, instead, you want to reject the changes, click on **Restore**.

- **3** In the lower **Change your password** area, you can change your password. To do this, enter your previous password and then enter your new password twice.
	- Make a note of your new password. You require this password to log into the Activation Center in the future.
	- If you have forgotten your password, you can have it sent to you by e-mail ( *["Forgotten your password?"](#page-9-0)*, page 8).

Click on **Change** to confirm the changes.

If you then want to manage your licences, click on **Orders** in the page header of the window.

Otherwise, log out of the Activation Center. To do this, click on **Log out**.

<span id="page-9-0"></span>**Forgotten your** If you have forgotten your password for the Activation Center, you can have it sent **password?** to you:

**1** In the log-in window, click on **Forgot password?**.

The Activation Center displays the following window:

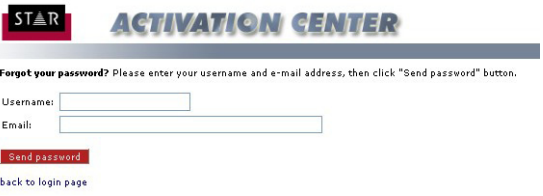

- **2** Enter the user name and e-mail address with which you are registered at STAR.
	- You can find the user name in the e-mail containing the licence information that you received from STAR.
	- The registered e-mail address is the address to which the licence information was sent.

### **3** Click on **Send password**.

The Activation Center sends the password to the e-mail address that you entered. If you do not receive the e-mail immediately, check your spam folder in case the email has been sent there.

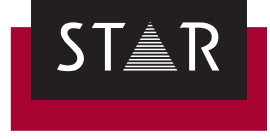

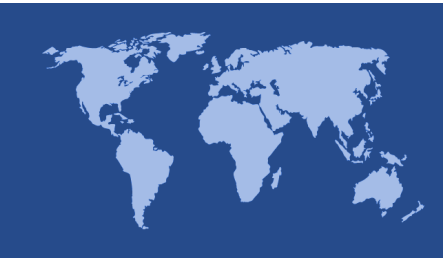

**Head Office of the STAR Group** STAR AG Wiesholz 35 8262 Ramsen **Switzerland** Phone: +41 52 742 92 00 Fax: +41 52 742 92 92 E-mail: info@star-group.net www.star-group.net